# **Лабораторне заняття 4. Cтворення 3D-фракталів у середовищі Incendia**

**Мета роботи:** вивчення інтерфейсу Incendia і технологічних прийомів побудови 3D-фракталів.

#### **Завдання 4.1. Вивчення інтерфейсу Incendia**

Головне вікно програми Incendia можна умовно розподілити на дві частини: вікно роботи з фракталом і вікно попереднього перегляду [18; 19].

Вікно роботи з фракталом (рис. 2.7) містить сім вкладок: Fractals, Render, Camera, Editors, About, Volume і Animat.

Перша група елементів управління на вкладці Fractals дозволяє вибрати сам фрактал, натиснувши на фрактальне ім'я. Після вибору фрактала у вікні перегляду з'являється зображення з випадковим набором різних параметрів. В останніх версіях програми міститься понад 40 типів фракталів.

Далі йде коротка інформація про вибраний фрактал:

ім'я фрактала;

кількість перетворень;

кількість базових форм.

Наступна група елементів управління кнопки завантаження і збереження параметрів:

Save Parametres і Load Parametres - кнопки для збереження в текстовий файл, у якому визначені всі параметри програми і виконується завантаження вже раніше збережених параметрів (розширення файлу "\*.par");

Save Buffers і Load Buffers - кнопки для збереження всіх параметрів програми у буфер на конкретний момент і вивантаження їх із буфера (розширення файлу "\*.Zb3");

Save Script і Load Script - кнопки збереження і завантаження скриптів. Кнопку Save Script видно тільки у деяких фрактальних типах, що дозволяє користувачеві експортувати вибрані для фрактала сценарії (розширення файла "\*.PRG").

Сценарій може бути змінений у будь-якому текстовому редакторі. Кнопку Load Script видно тільки в процесі вибору фрактала Incendia Script. За допомогою цієї кнопки можна завантажити будь-який Incendia Script.

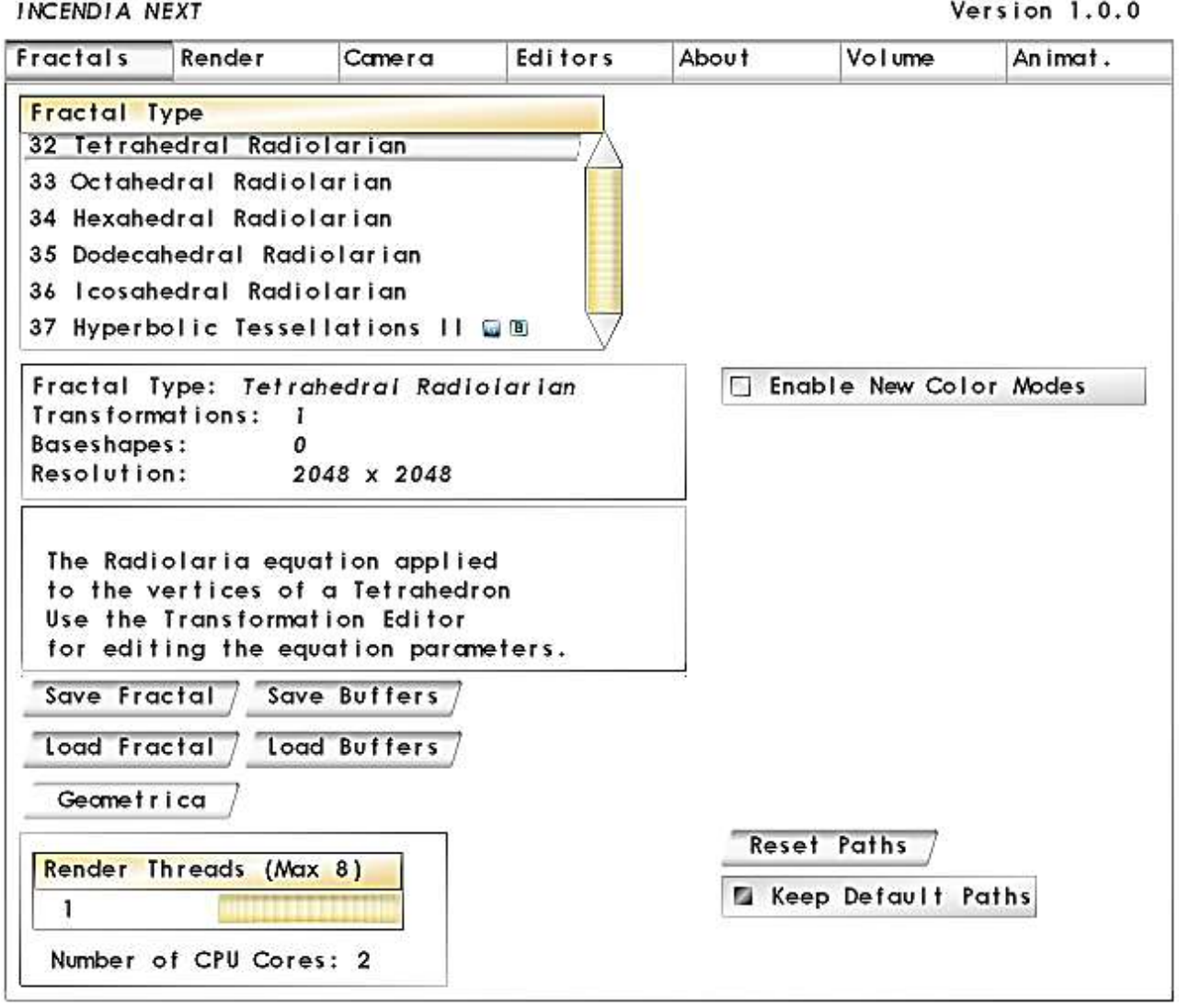

### Рис. 2.27. **Вікно роботи з фракталом**

Робоче вікно вкладки Render (рис. 2.8) має чотири вкладки: Materials – налаштування текстур об'єктів;

Environment ‒ налаштування середовища;

Shaders - налаштування шейдерів;

Advanced – просунуті елементи управління і налаштування.

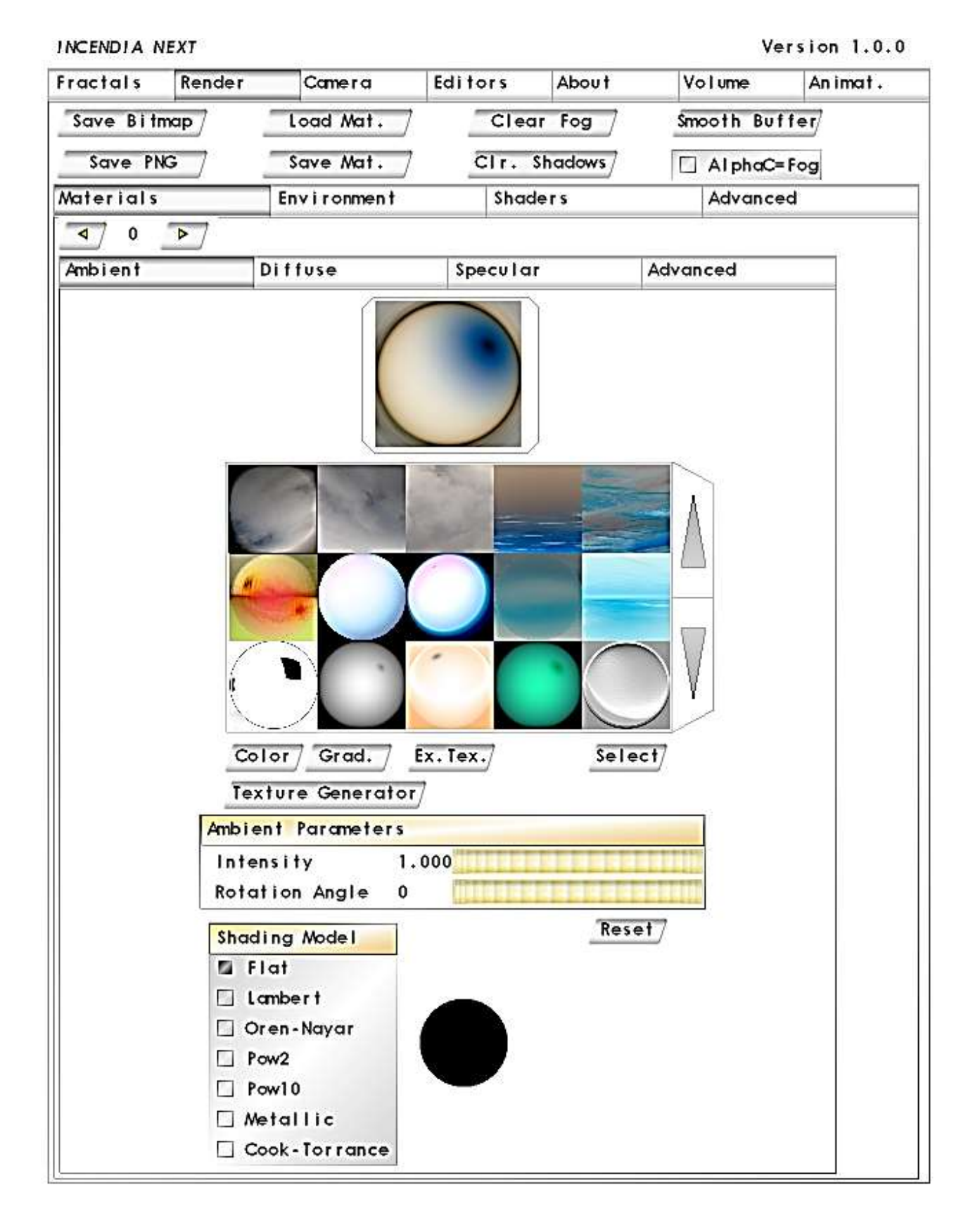

Рис. 2.8. **Вікно вкладки Render**

У верхній частині вкладки знаходиться група кнопок:

Save Bitmap – кнопка збереження фрактала у ВМР-файл;

Save Mat. i Load Mat. - кнопки збереження і завантаження конфігурації фактичних матеріалів, у тому числі текстури;

Clear Fog ‒ кнопка, що очищає буфер туману;

Clear Shadows ‒ кнопка, що очищає тіньовий буфер;

Save PNG - збереження фрактала у png-файл.

На вкладці Camera знаходяться елементи управління камерою. Програма Incendia дозволяє створювати анімовані 3D-фрактали.

Вкладка Editors призначена для створення фрактала на основі базових форм (рис. 2.7).

**INCENDIA NEXT** 

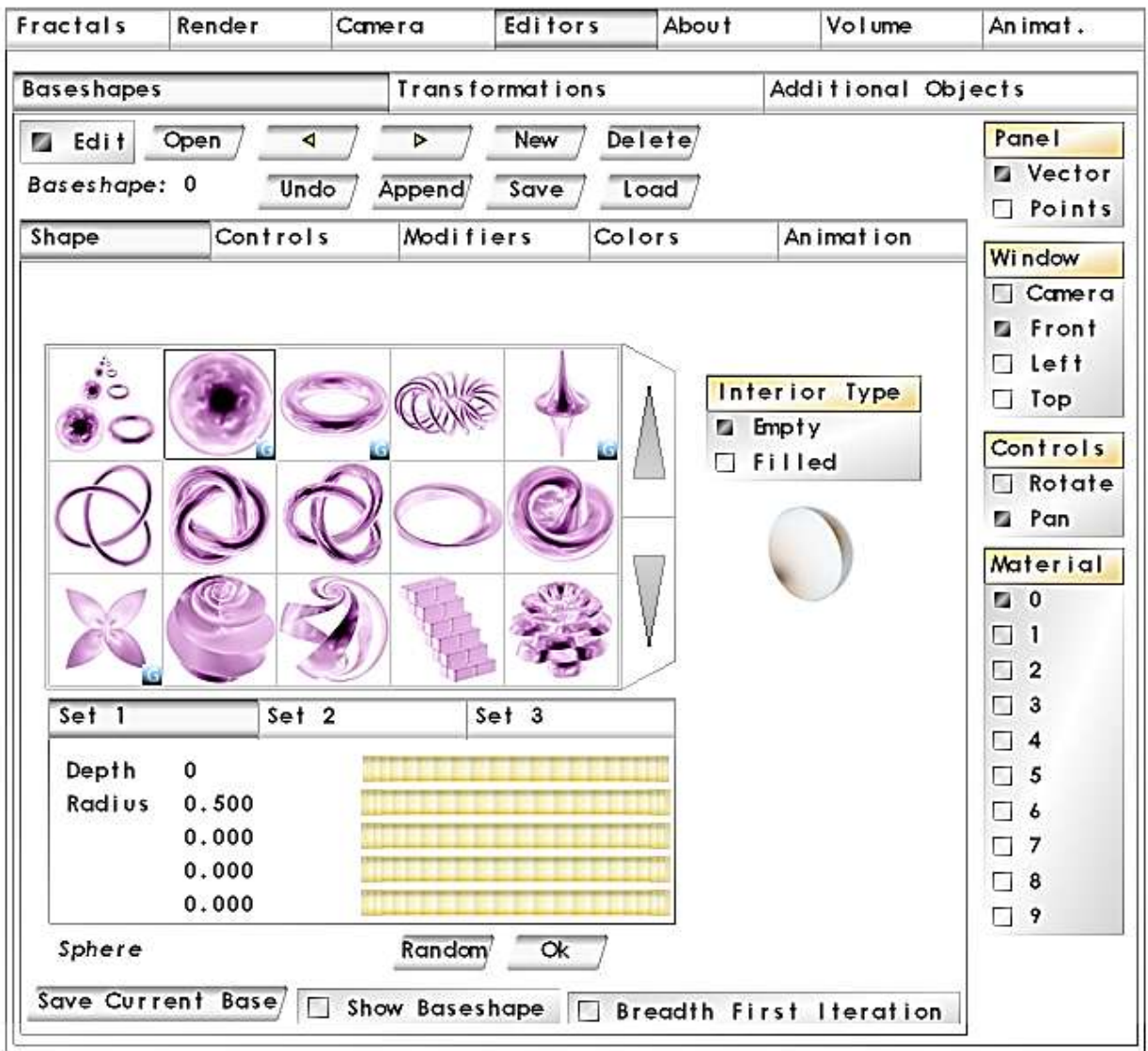

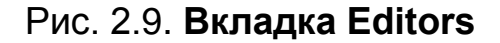

Version 1.0.0

Вкладка складається з двох основних вкладок – Baseshape і Transformations.

Для активації вкладки Baseshape (див. рис. 2.9) треба натиснути кнопку Edit. У верхній частині цієї вкладки знаходиться група кнопок:

Edit відкриває і закриває редактор базових форм;

Open відкриває всі елементи редактора;

New додає нової форми під фрактал, відкриваючи доступ до поточних параметрів;

Delete видаляє поточну форму із фрактала;

дві кнопки зі стрілками дозволяють переключатися між створеними формами (якщо їх більше від однієї);

Undo відміняє останню дію;

Append, Save, Load дозволяють додавати у програму, зберігати і завантажувати у фрактал інші базові форми у форматі bsf.

Далі йде блок роботи з базовими формами, який містить чотири вкладки – Shape, Controls, Modifiers colors, Anim.

Вкладка Shape містить вікно вибору базових форм.

Вкладка містить елементи управління параметрами тієї чи іншої форми:

Depth ‒ параметр, що визначає кількість фрактальних ітерацій;

Radius ‒ параметр, що визначає фактичний розмір базової форми;

Random задає випадкові параметри поточної форми.

Під вікном базових форм розміщені кнопки, які дозволяють побачити конкретно вибрану форму у вікні попереднього перегляду:

Show Baseshape дозволяє показати або приховати основну форму у центрі фрактала;

Breadth First Iteration встановлює випадкову кількість ітерацій базової форми.

Controls (рис. 2.10) дозволяє переміщувати і обертати фрактал у просторі.

Елементи управління цією вкладкою обмежують переміщення фрактала на окремих осях:

F ‒ повне вільне переміщення по осям;

Х ‒ обмеження переміщення по осі Х;

Y ‒ обмеження переміщення по осі Y;

Z - обмеження переміщення по осі Z;

0 ‒ переміщення заборонені, базова форма закріплена на початку координат.

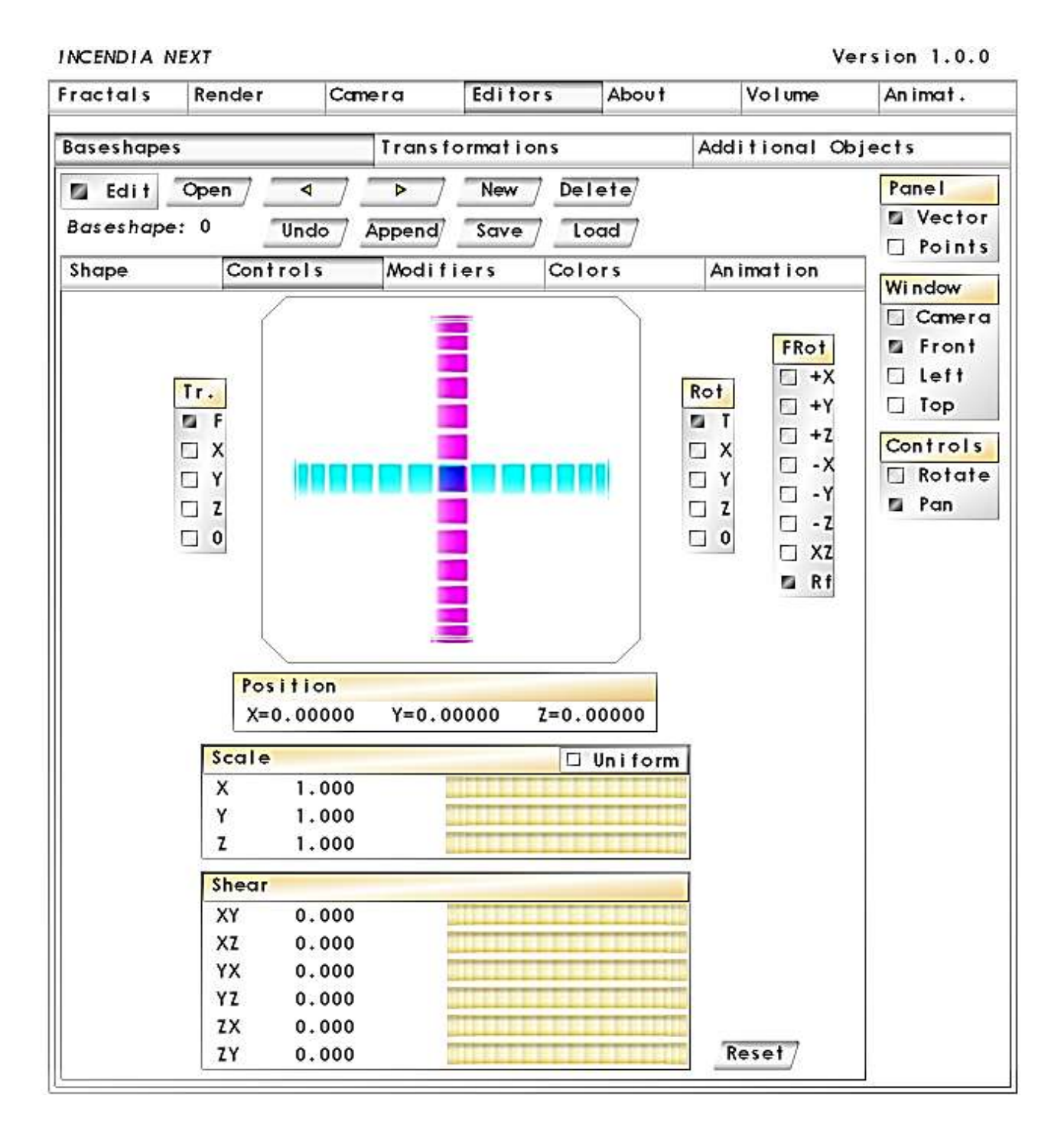

Рис. 2.10. **Вікно вкладки Controls**

Пункт Rotation має таке ж призначення, як і Translation, тільки заважає обертанню базових форм:

+X повертає базову форму на 90 градусів по осі X;

- +Y повертає базову форму на 90 градусів по осі Y;
- +Z повертає базову форму на 90 градусів по осі Z;

-X повертає базову форму на -90 градусів по осі X;

-Y повертає базову форму на -90 градусів по осі Y;

-Z повертає базову форму на -90 градусів по осі Z.

Rf відбиває фактичну орієнтацію базової форми, внаслідок чого напрями осей змінюються на протилежні.

Вкладка Colors відповідає за колір базових форм.

Функції вкладки Transformations ідентичні до тих, що знаходяться у вкладці Controls Baseshapes (рис. 2.11).

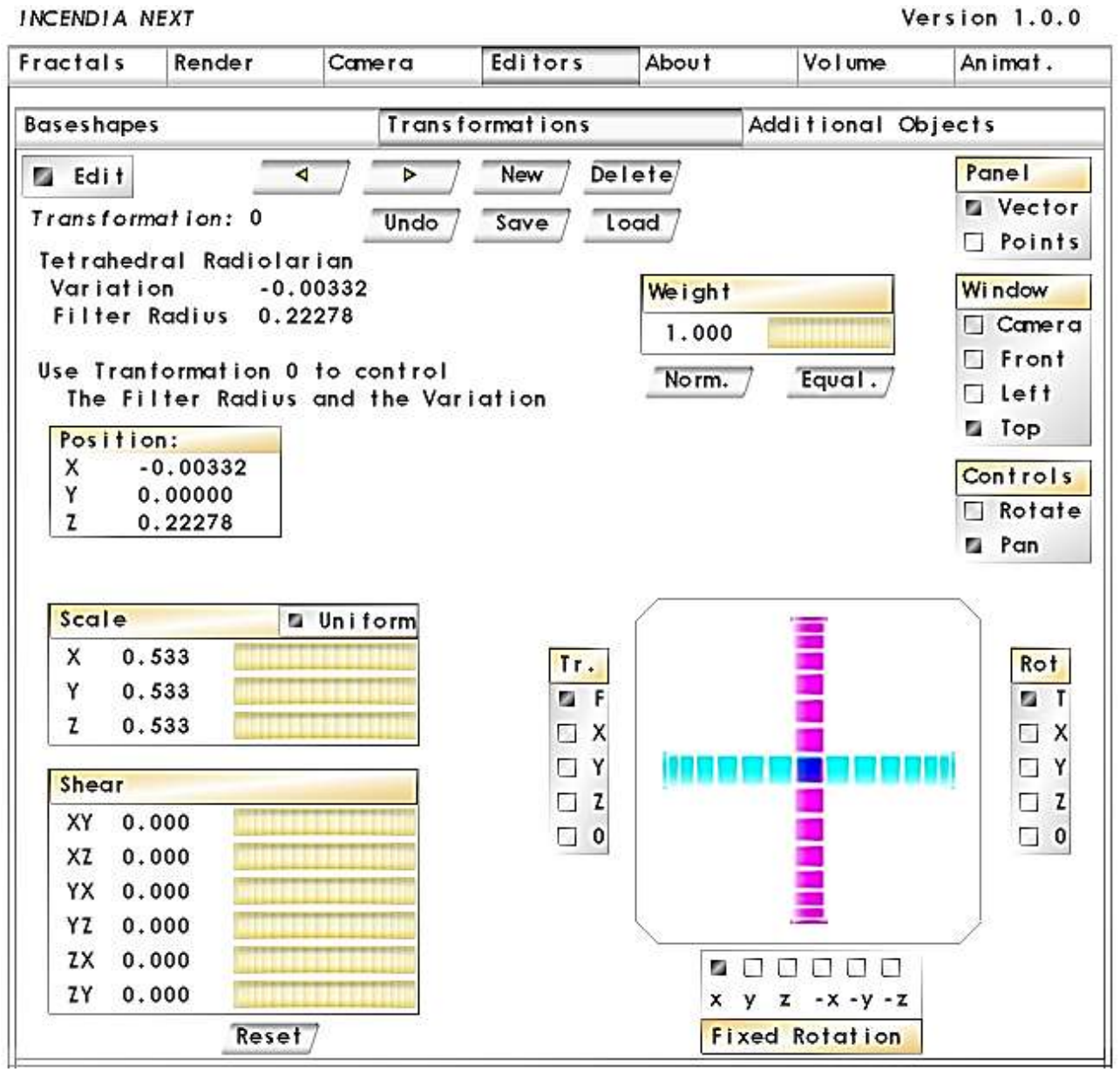

## Рис. 2.11. **Вікно вкладки Transformations**

На вкладках Baseshapes і Transformations відображається Panel, яка має два режими – Vector (Векторний) і Point (Точковий). Ці два режими

впливають на відображення фрактала у вікні попереднього огляду. Векторний режим зручний тим, що в ньому можна легко побачити вибрану форму (вона підсвічується червоним кольором) і легко рухати її мишкою у вікні попереднього огляду. Але він не дозволяє побачити, як виглядатиме фрактал у кінцевому вигляді. Це дозволяє зробити точковий режим. Вибравши цей режим, можна подивитися, що приблизно становитиме майбутній фрактал. Панель Window дозволяє змінювати положення камери, завдяки чому можна подивитися на фрактал із різних сторін. Пункт Controls змінює режим контролю переміщення фрактала Rotate обертання, Pan ‒ панорамування.

Вікно попереднього перегляду фрактала дозволяє подивитися, як виглядатиме фрактал (рис. 2.12).

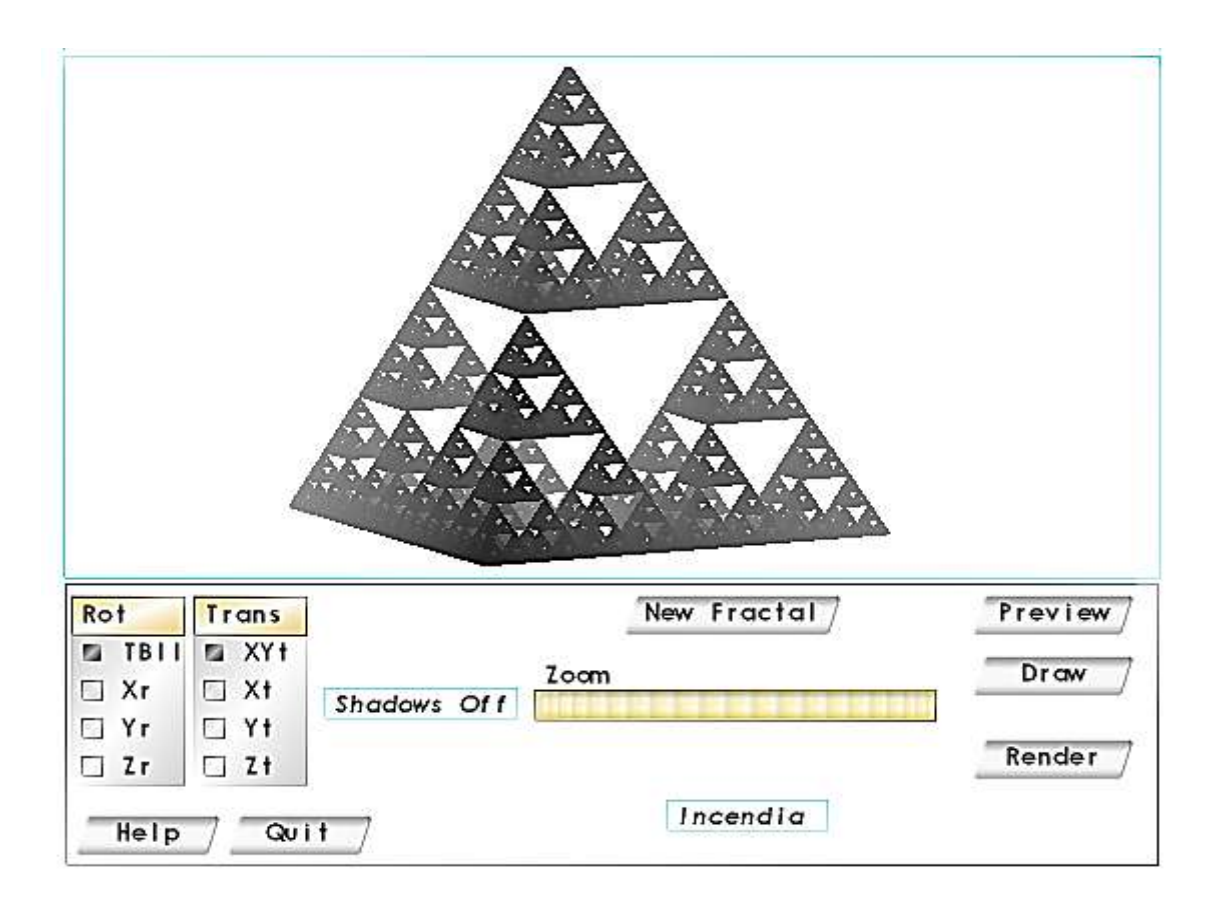

### Рис. 2.12. **Вікно попереднього перегляду**

Кнопка New Fractal дозволяє створити новий фрактал на основі вибраного типу з випадковими параметрами.

Кнопки Preview і Draw використовуються для перегляду фрактала у двох режимах: Draw (білі крапки) і швидкого попереднього перегляду.

У режимі Draw можна обертати і пересувати фрактал мишкою. Ліва кнопка миші управляє трекболом обертання, а права кнопка миші управляє переміщенням фрактала. Для зручності у пункті Rot можна обмежити обертання на різних осях, вибравши конкретний напрям:

ТВll ‒ у будь-якому напрямку;

 $Xr$  – вгору, вниз;

Yr ‒ управо, вліво;

Zr - за годинниковою стрілкою, проти годинникової.

Переміщення фрактала правою кнопкою миші також може бути обмежене конкретними напрямами у пункті:

Trans-XYt ‒ у будь-якому напрямку;

Xt – по горизонталі;

Yr – по вертикалі;

 $Zt$  – по осі  $Z$ .

Повзунок Zoom контролює коефіцієнт масштабування. Масштабування також можна здійснювати коліщатком миші.

Кнопки перегляду зображення працюють тільки за умови, коли відключені параметри Baseshapes і Transformations на вкладці Editors, отже, якщо не вдається подивитися на своє творіння, насамперед перевіряйте і вимикайте саме ці дані.

Кнопка Render запускає процес рендерингу. Якщо зупинити процес рендерингу і знову натиснути кнопку Render, з'явиться попередження, що попередній вміст буфера буде стертий.

Створимо «фрактальні гори» [17]. На першій вкладці Fractals виділимо формулу № 46 Stochastic Mandelbrot Set (рис. 2.13).

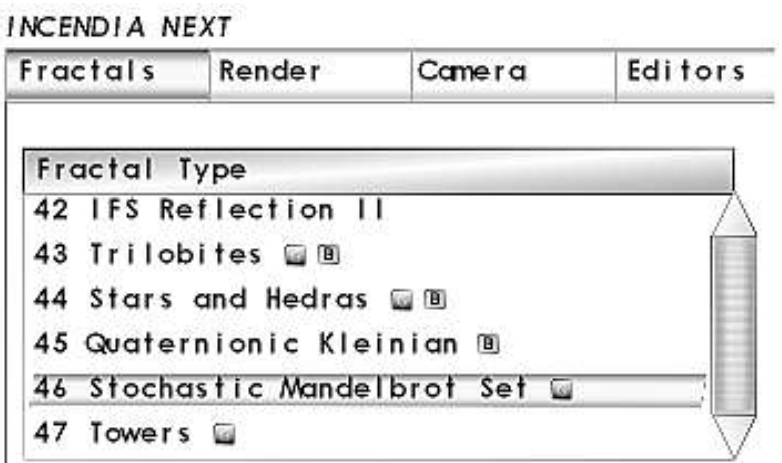

Рис. 2.13. **Вибір типу фрактала**

Перейдемо на вкладку Editors і трансформуємо обраний фрактал. Після переходу на вкладку Editors натискаємо кнопку Edit і переходимо на вкладку Transformations (рис. 2.14).

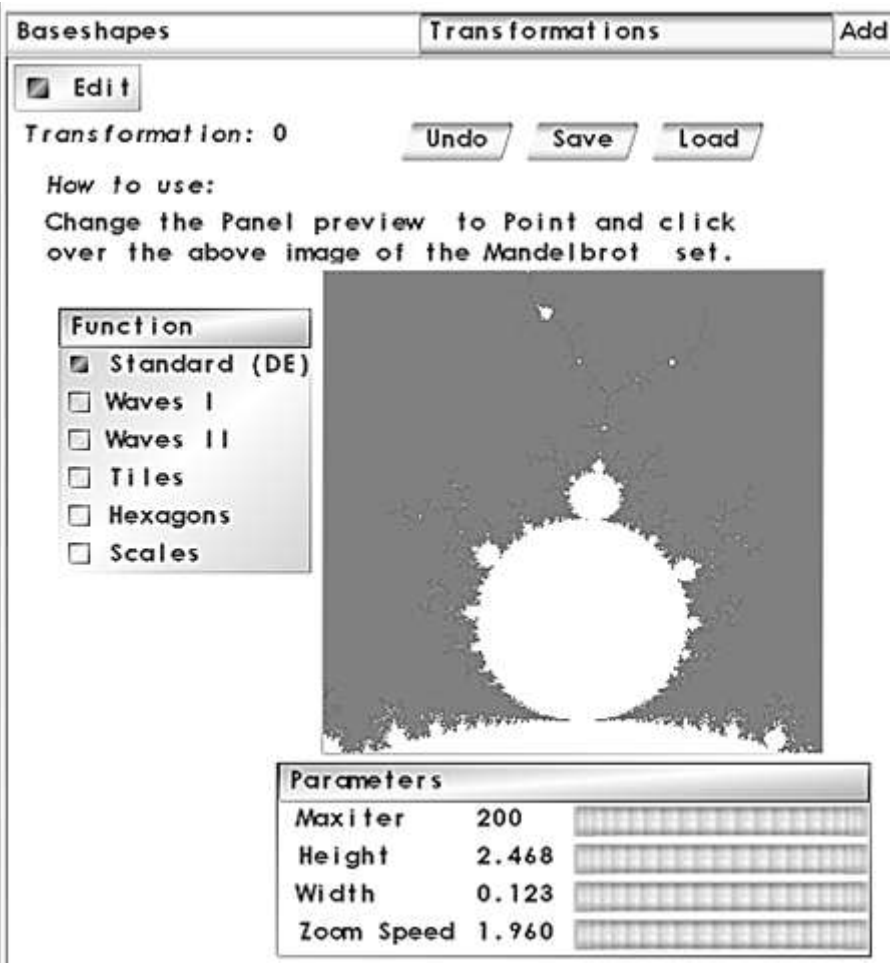

Рис. 2.14. **Налаштування параметрів фрактала**

Перш ніж робити налаштування фрактала, потрібно збільшити його до розмірів, щоб верхня бічна брунька фрактала Мандельброта виглядала як на рис. 2.14. Збільшення або зменшення фрактала виконується за допомогою вікна рис. 2.15.

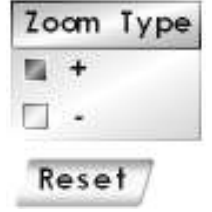

### Рис. 2.15. **Збільшення або зменшення фрактала**

Для вибору і збільшення (зменшення) тієї чи іншої ділянки фрактала потрібно навести курсор мишки на нього і клацнути лівою кнопкою миші.

Після вибору ділянки фрактала і виконання настройки у вікні попереднього перегляду з'явиться зображення «фрактальних гір» (рис. 2.16).

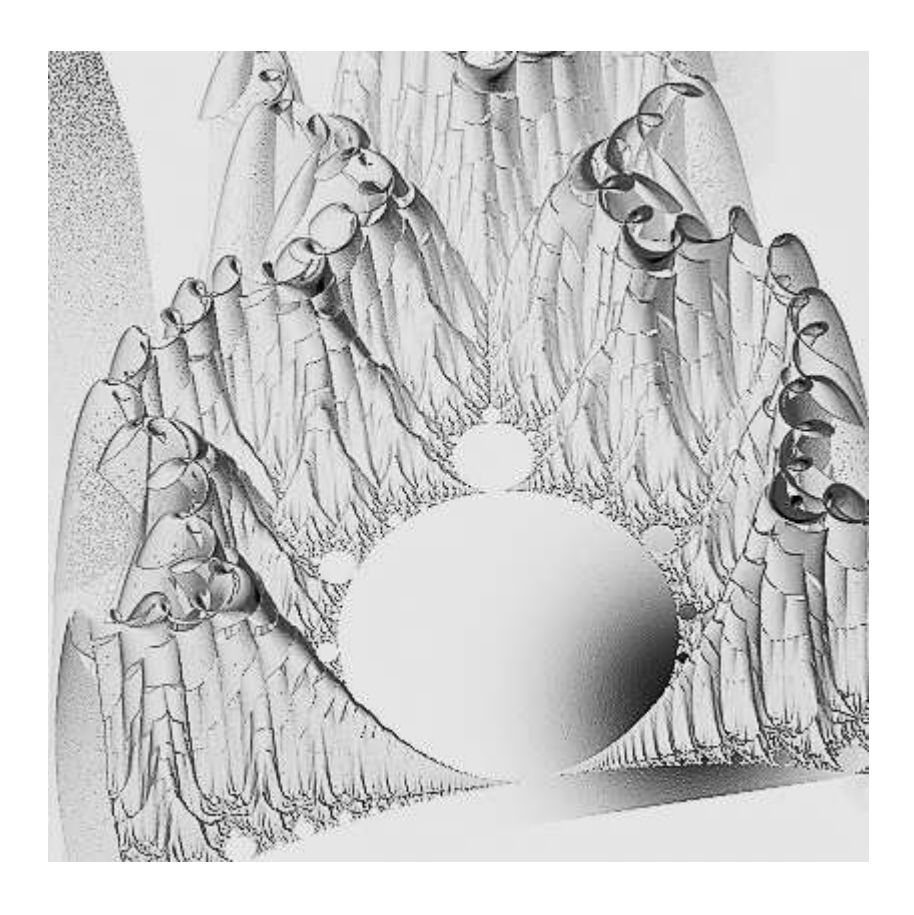

Рис. 2.16. **Фрактальні гори**

Виконайту експеримент:

виберіть іншу частину фрактала;

змініть параметри налаштування;

з'ясуйте, як той чи інший параметр впливає на вигляд «фрактальних гір».

## **Завдання 4.2. Створення фрактальної квітки**

Для створення квітки вибираємо тип фрактала фрактала Julia Set  $Z^{\wedge} 2 + c$  (рис. 2.17).

INCENDIA NEXT

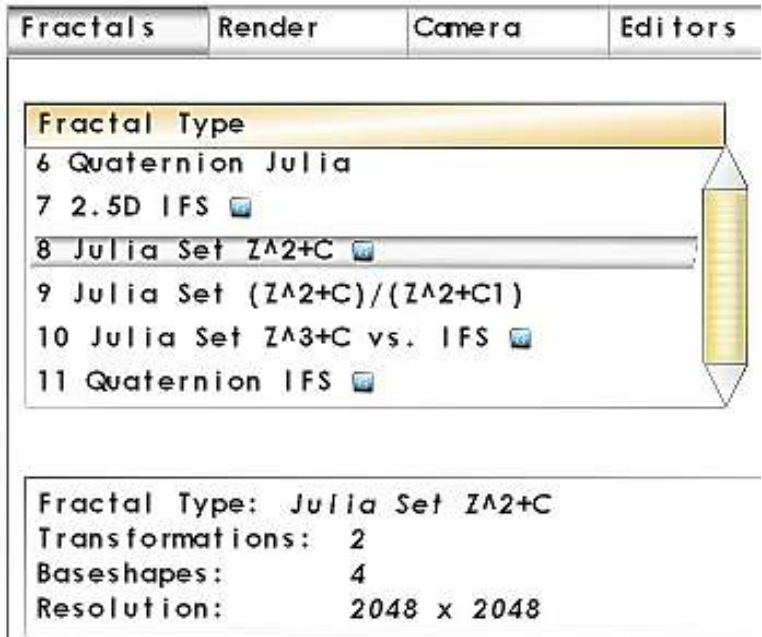

Рис. 2.17. **Вибір типу фрактала**

До заданої фракталу додаємо чотири форми. Вид форм наведено на рис. 2.18.

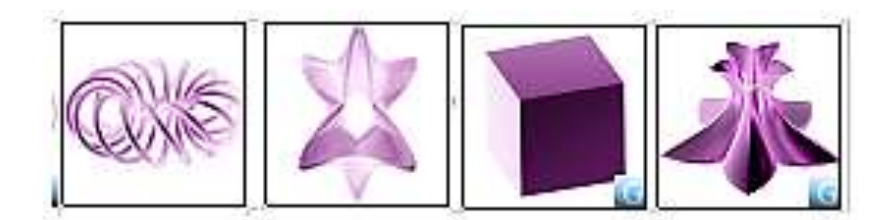

Рис. 2.18. **Форми**

Додавання форм виконується за допомогою вкладки Baseshapes. Після переходу на вкладку Baseshapes натискаємо кнопку Edit і додаємо до фрактала форму 0 за допомогою кнопки New (рис. 2.19).

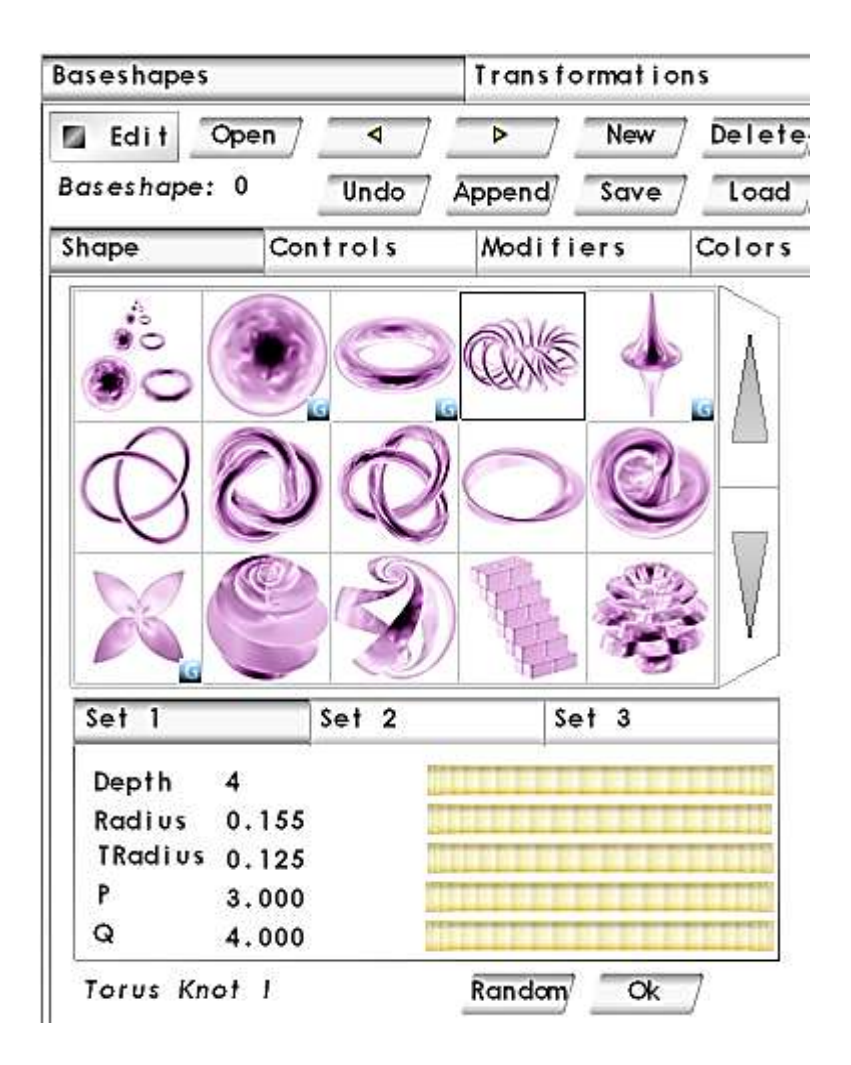

Рис. 2.19. **Вікно вибору і налаштування форми 0**

Після вибору форми потрібно її налаштувати за допомогою установки коефіцієнтів. Вікно настройки розташоване нижче вікна вибору форми. Після настройки форми потрібно натиснути кнопку Ok (рис. 19).

Операцію потрібно повторити ще три рази для останніх трьох форм, які наведено на рис. 2.20.

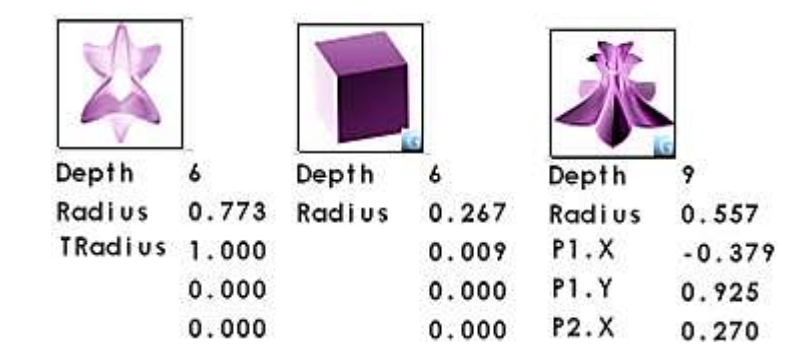

Рис. 2.20. **Параметри настройки форм 1, 2 і 3**

За допомогою спеціального елемента управління (рис. 2.21), розташованого на вкладці Controls змінюється кутове положення форм на всіх проєкціях.

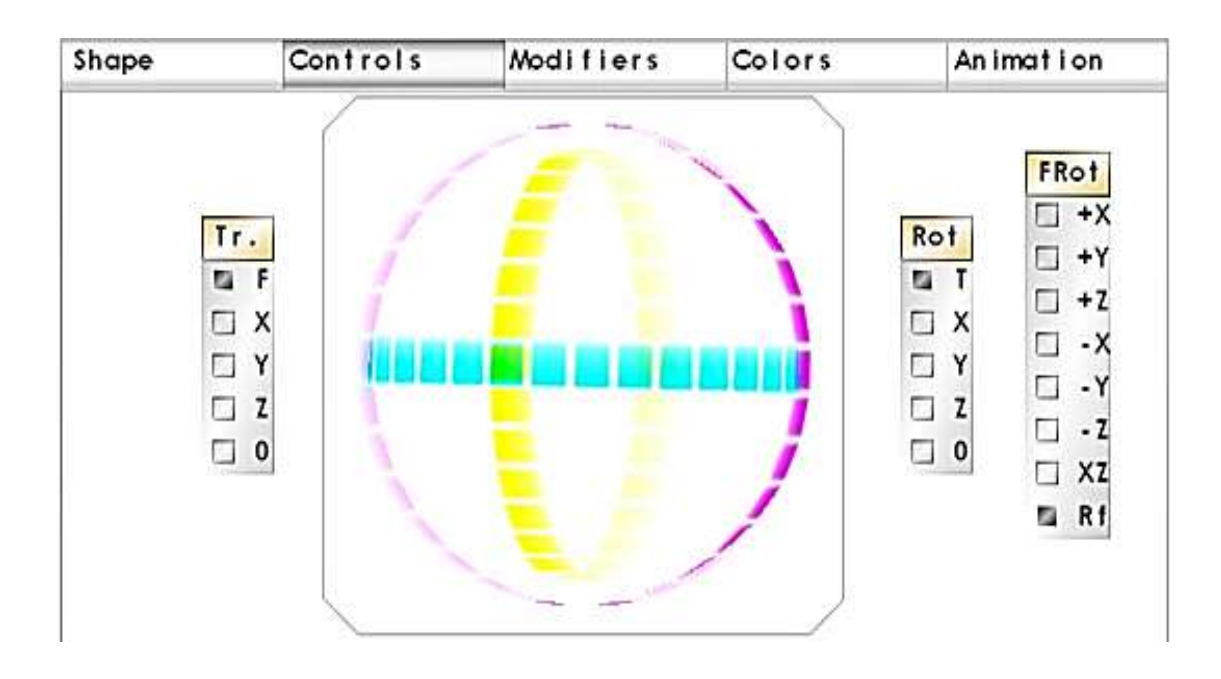

Рис. 2.21. **Зміна кутового положення форми**

Перехід із форми на форму здійснюється за допомогою навігаційних кнопок <sup>4</sup> <sup>1</sup> <u>></u> Aктивна форма у вікні попереднього перегляду підсвічується червоним кольором. Перемикання між проєкціями форми виконується за допомогою вікна (рис. 2.22).

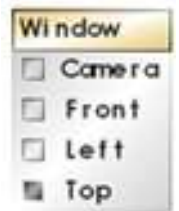

#### Рис. 2.22. **Вікно перемикання проєкцій**

За допомогою просторового і кутового переміщення форм досягаємо їхнього співвідношення таким, як показано на рис. 2.23.

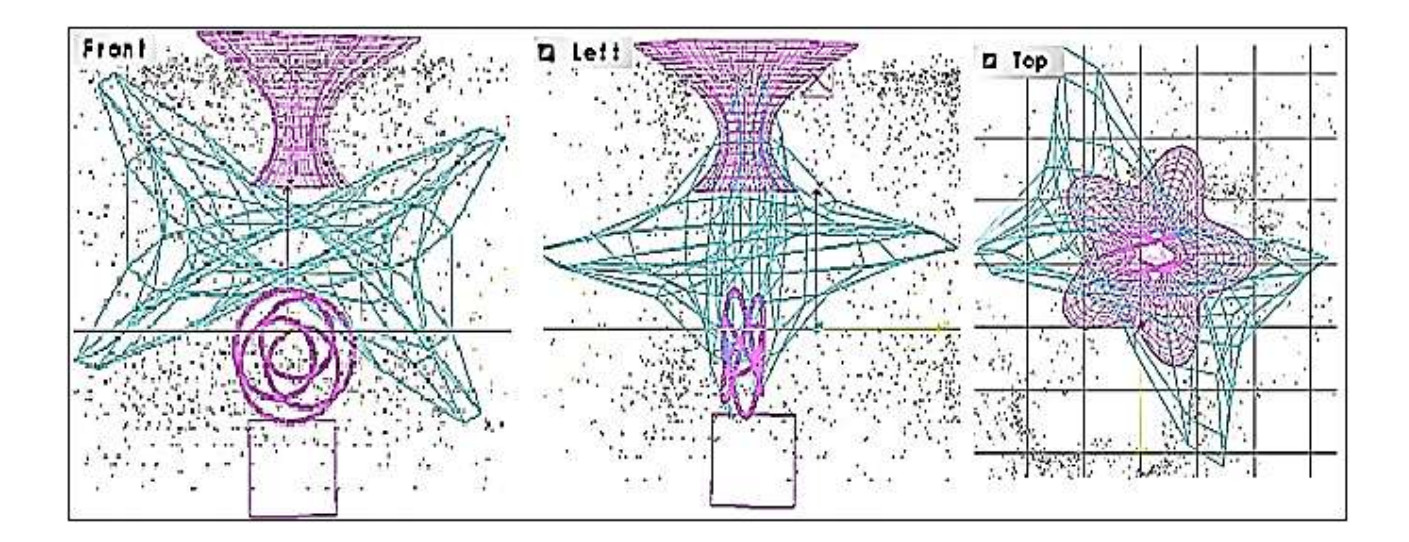

# Рис. 2.23. **Співвідношення форм у вікні попереднього перегляду для різних проєкцій**

Переміщення форми в просторі здійснюється за допомогою миші. Для завантаження текстур форм потрібно перейти на вкладку Colors (рис. 2.24).

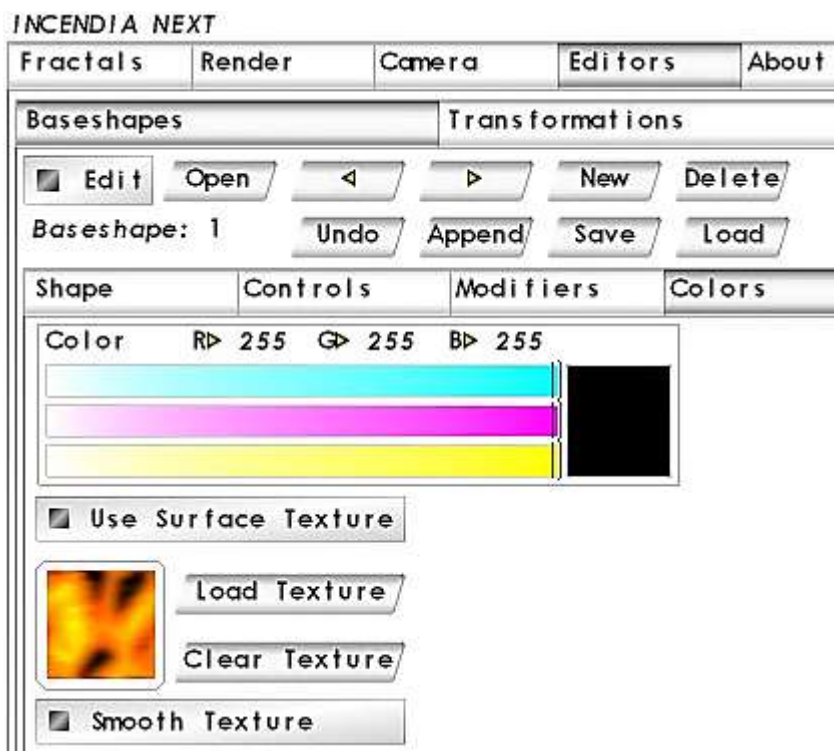

Рис. 2.24. **Вкладка Colors**

На вкладці активізуємо елемент управління Use Surface Texture і натискаємо на кнопку Load Texture (рис. 2.25).

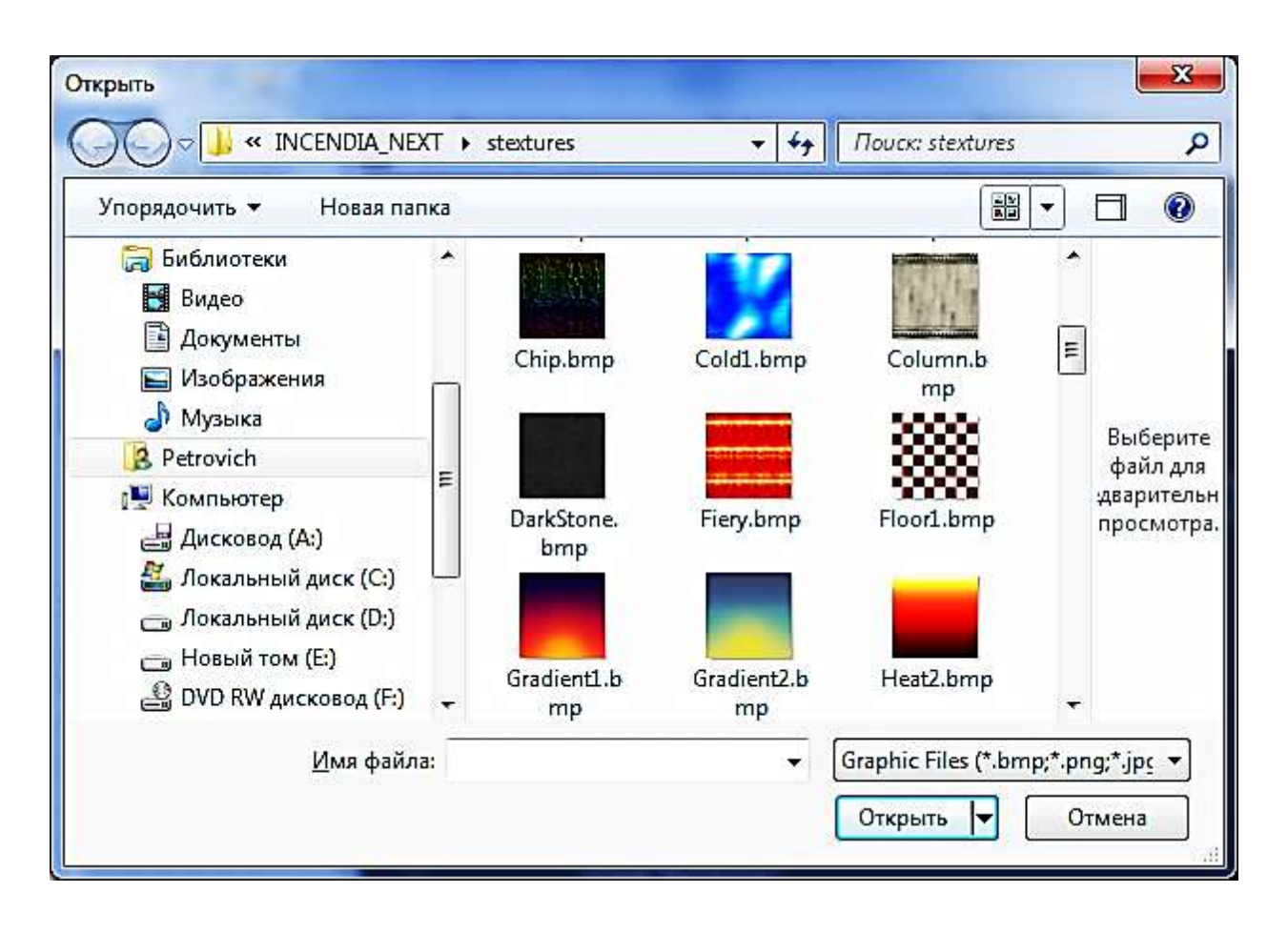

Рис. 2.25. **Вікно завантаження текстур**

Виберемо для форм 1 і 3 текстури, що наведено на рис. 2.26.

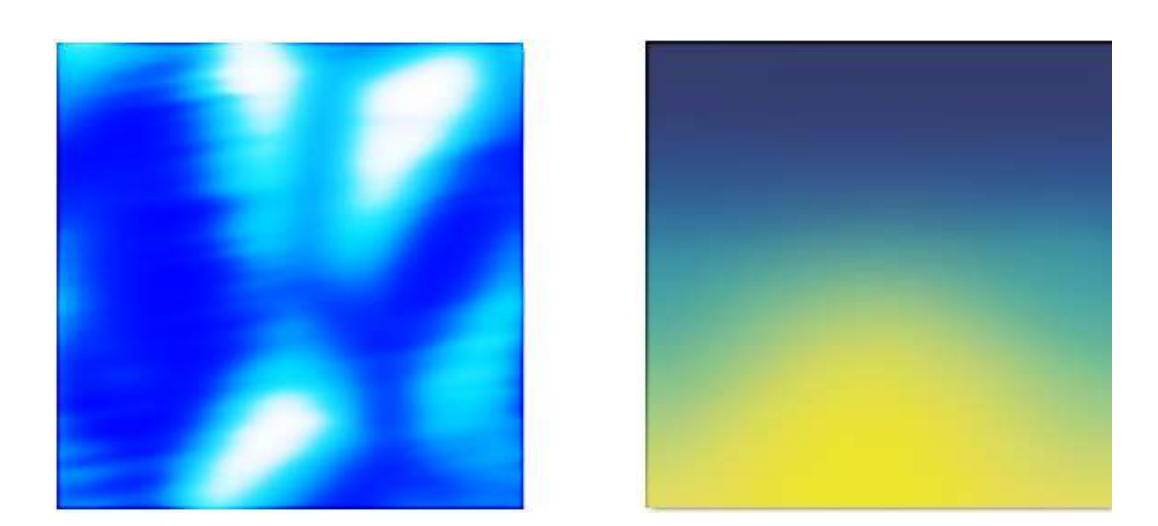

Рис. 2.24. **Текстури для форм**

у результаті виконаних операцій у вікні попереднього перегляду з'явиться «фрактальна квітка» (рис. 2.27).

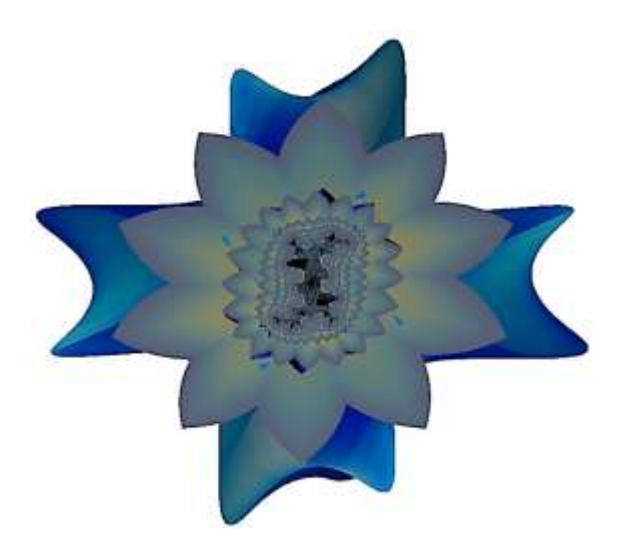

Рис. 2.27. **«Фрактальна квітка»**

Виконайте експеримент: змініть параметри форм; змініть текстури; застосуйте текстури до всіх форм; виконати повторну трансформацію початкового фрактала.

# **Завдання 4.3. Створення фрактала і модифікування його в середовищі 3ds max**

Використовуючи програми Incendia і 3ds max, згенеруйте 3Dфрактали, наведені в табл. 2.1.

Таблиця 2.1

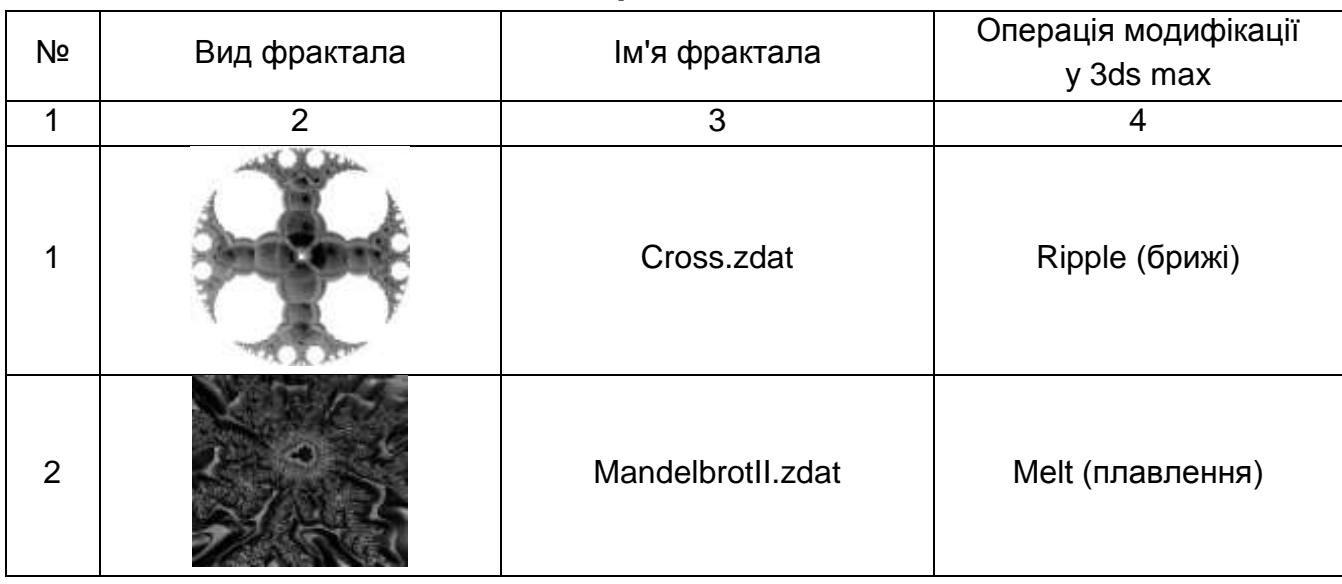

**Фрактали**

## Закінчення табл. 2.1

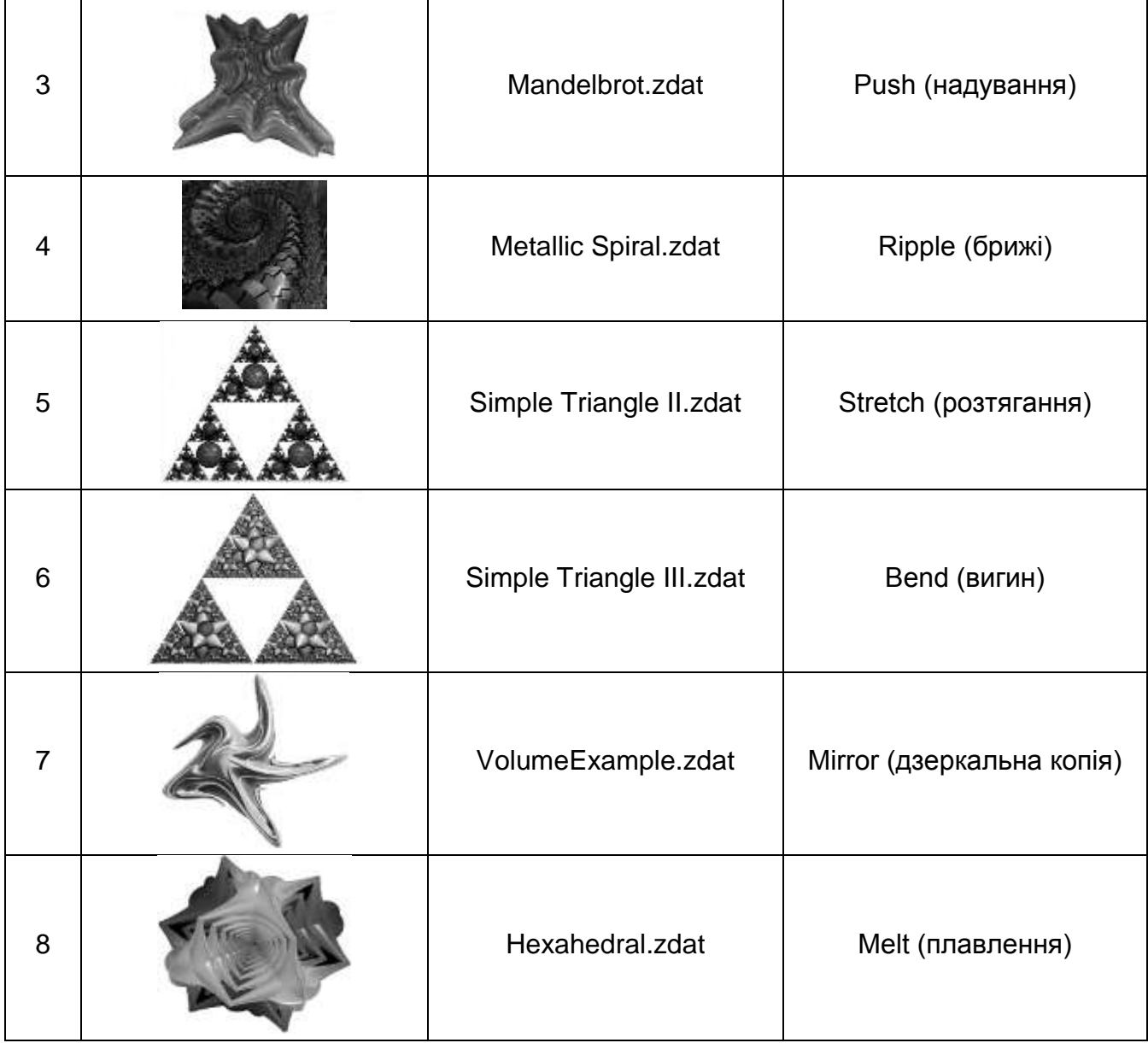

### **Запитання для самоперевірки**

- 1. Що таке «фрактал»?
- 2. Охарактеризуйте історію фракталів.
- 3. Наведіть класифікацію фракталів.
- 4. Що таке «3D-фрактали»?
- 5. Дайте математичний опис фракталів.
- 6. Які є програми створення та редагування фракталів?
- 7. Опишіть редактор 3D-фракталов Mandelbulb3D.
- 8. Охарактеризуйте генератор тривимірних фракталов Incendia.
- 9. Охарактеризуйте інтерфейс Incendia.
- 10. Опишіть фрактали у 3ds max.